# E-Vision Pro IPTV تفعيل كيفية شرح ECHOLINK IBERO 1لجهاز

الجهاز يأتي بإشتراك لمدة 15 شهر لسرفير IPTV Pro Vision-E و التفعيل يتم بطريقة تلقائية أي بدون دون كود , نبدء الشرح على بركة الله

1) قم بتوصيل الجهاز باألنترنت, تم إضغط على زر **'Menu '**الخاص بريموت كنترول لدخول إلى الواجهة الرئيسية للجهاز

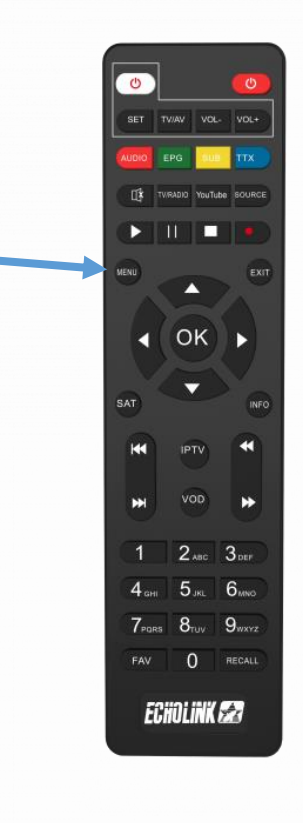

# 2) أدخل إلى **'Médias'**

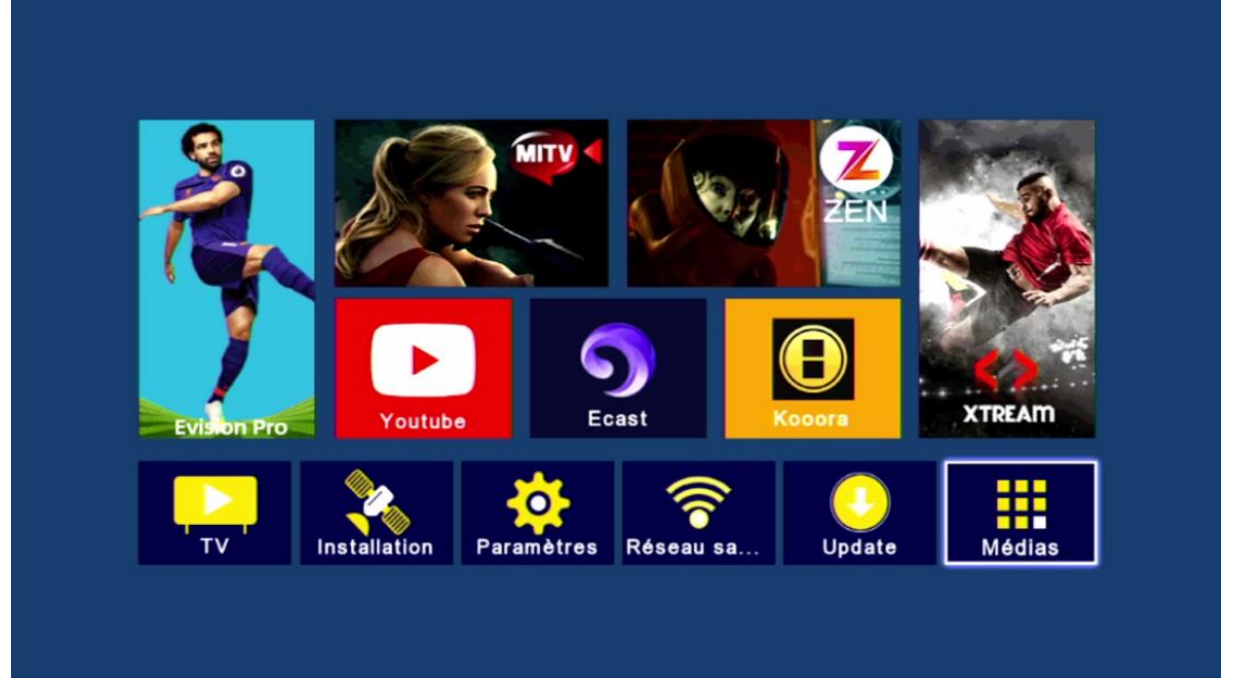

#### 3) إضغط على **'IPTV'**

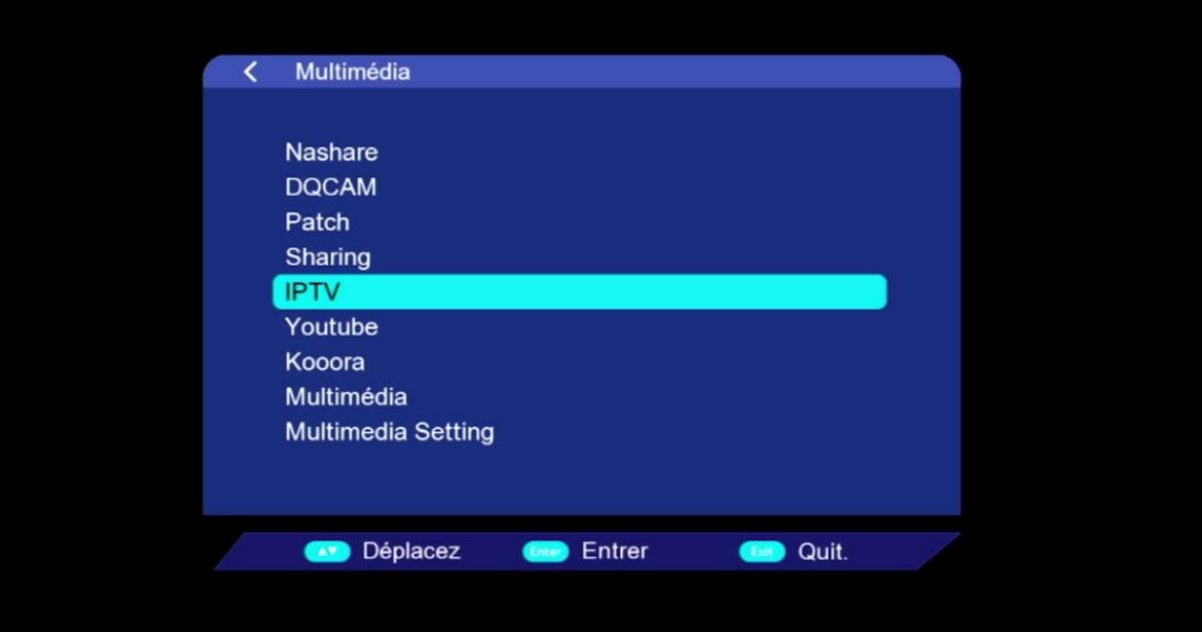

### '**E-Vision Pro IPTV'** تطبيق إختر) 4 تم إضغط على الزرالأحمر بالريموت كونترول

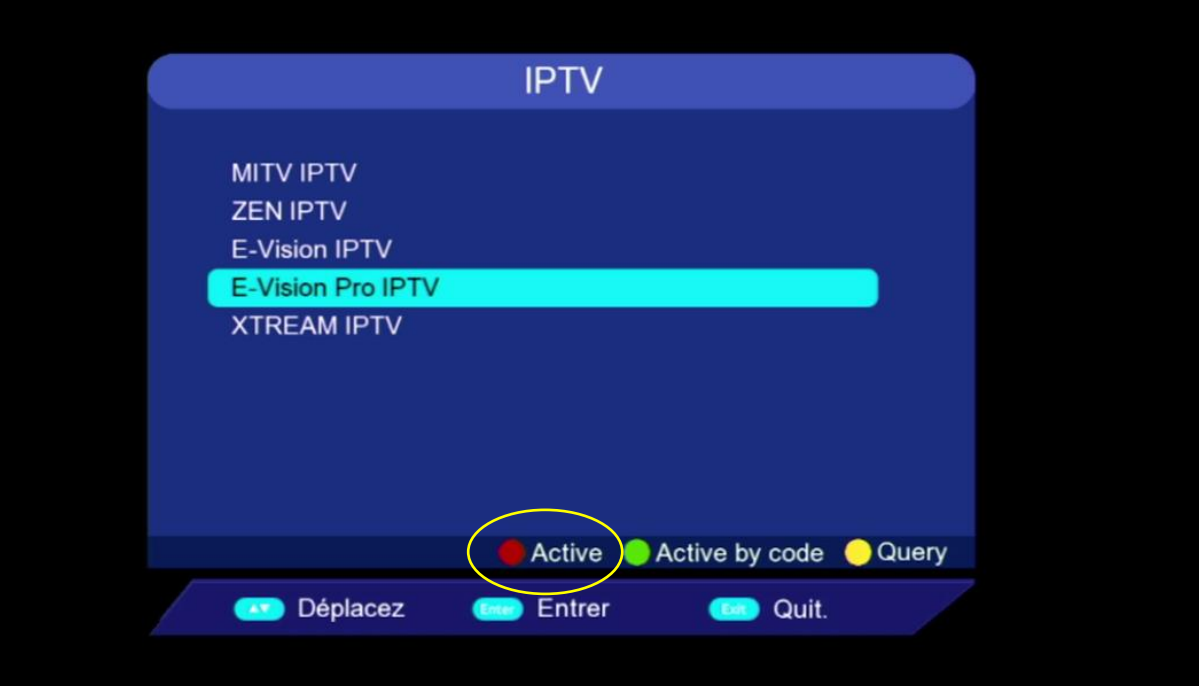

# مبروك عليك ، تم تفعيل Pro Vision-E بنجاح

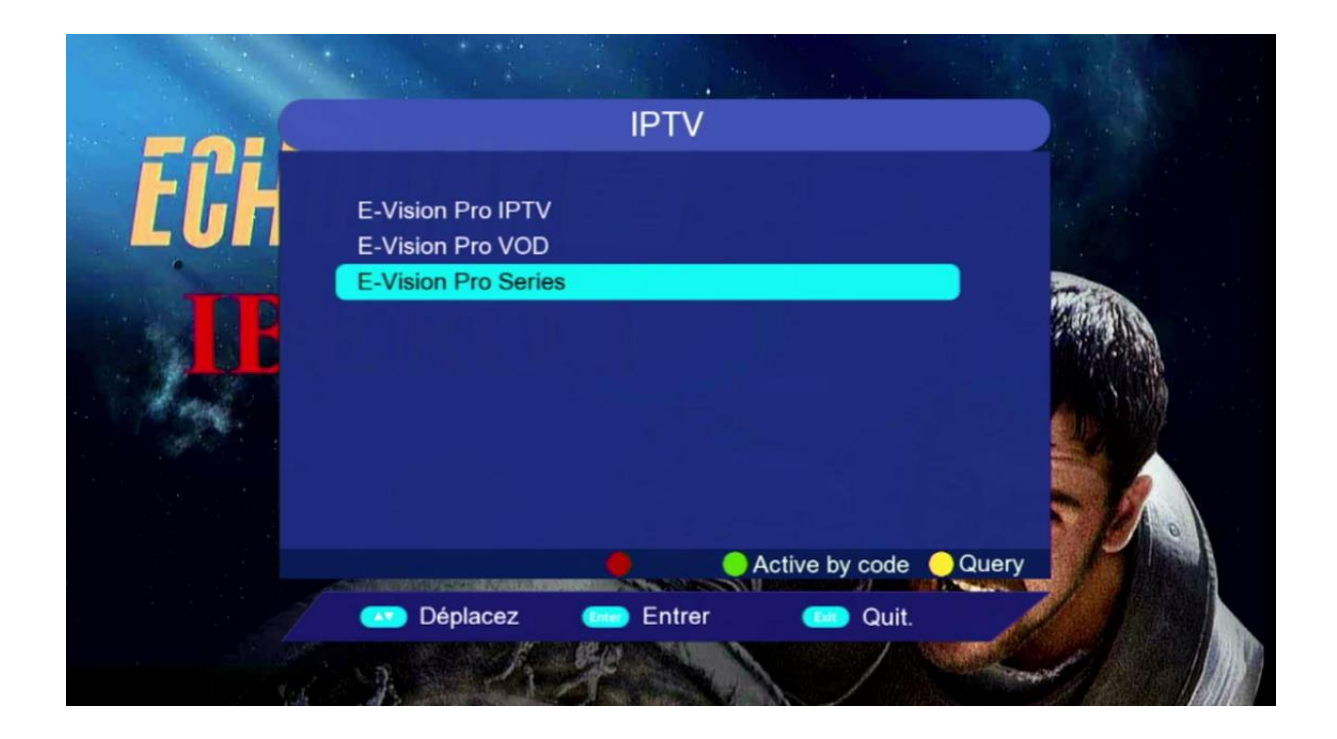

# اآلن يمكنك اإلستمتاع بمزايا تطبيق IPTV Pro Vision-E من قنوات و أفالم و مسلسالت

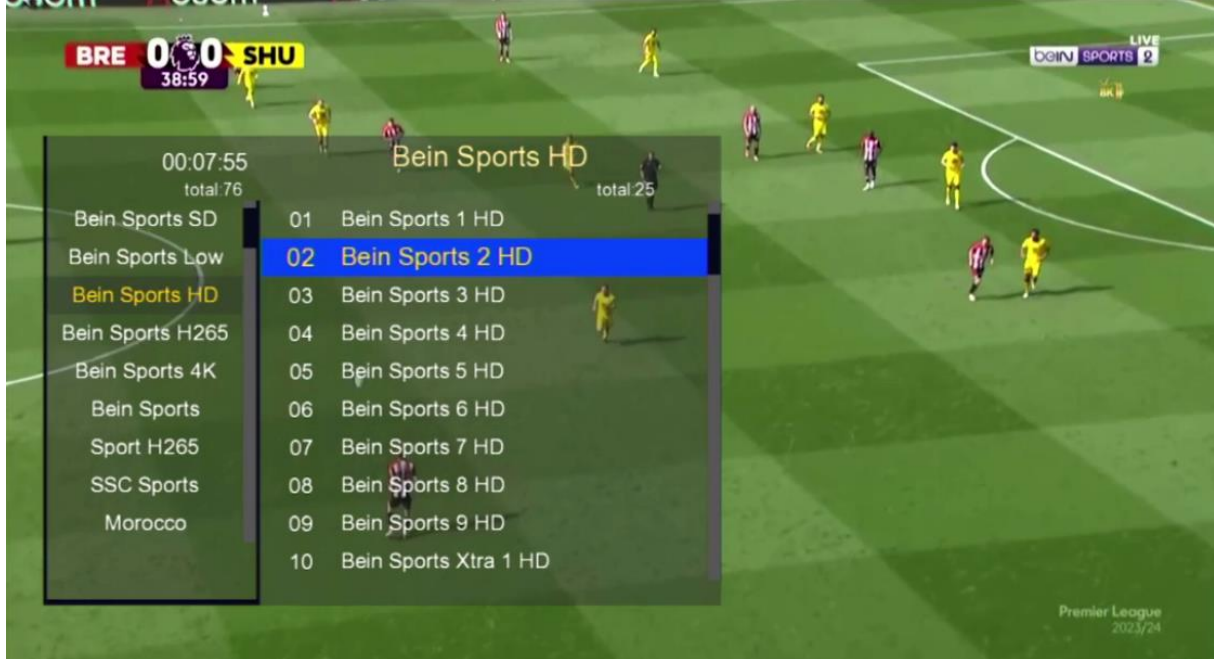

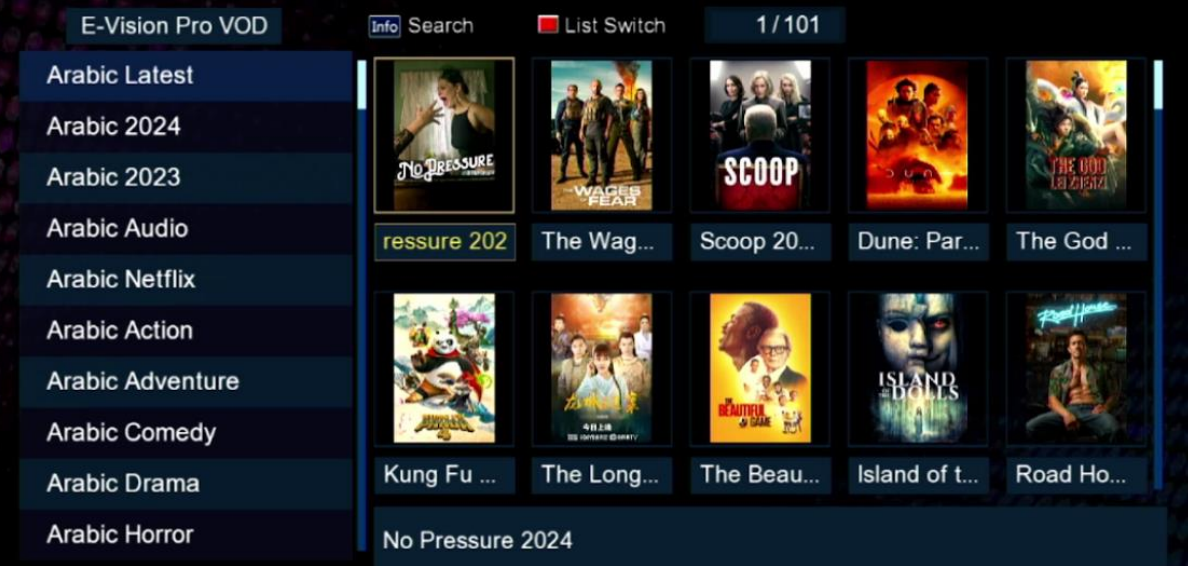

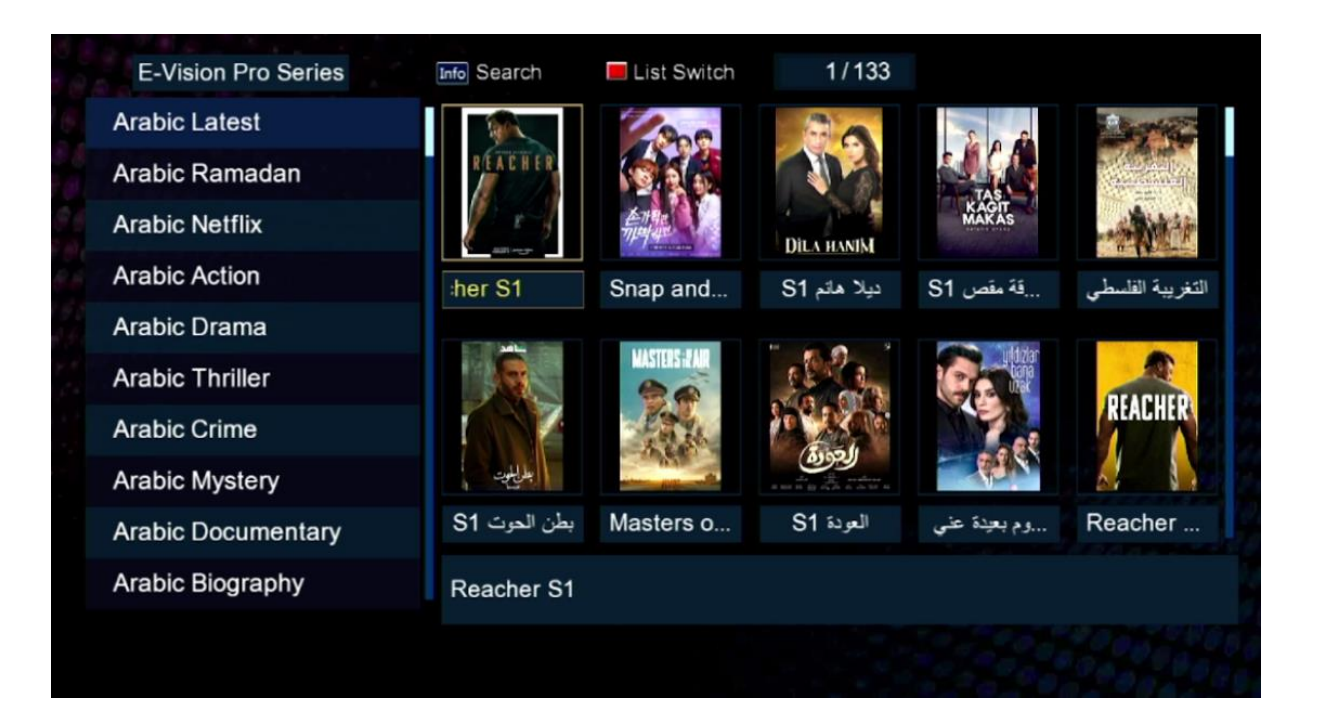

# إلى اللقاء في تدوينات اخرى